## FICHE - Créer une activité Vidéo interactive avec H5P

Voici un exemple interactif parmi les nombreux proposés.

Je clique sur « **Ajouter une activité ou une ressource** ».

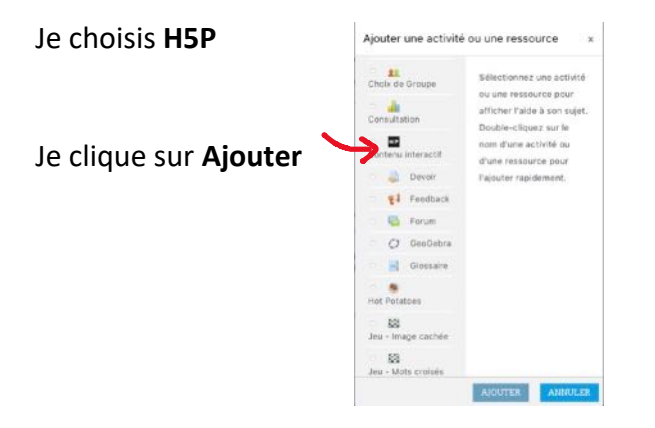

Je peux décrire le contenu mais le plus important est de choisir l'activité. H5P propose plusieurs types d'activités. Je choisis la **Vidéo Interactive.**

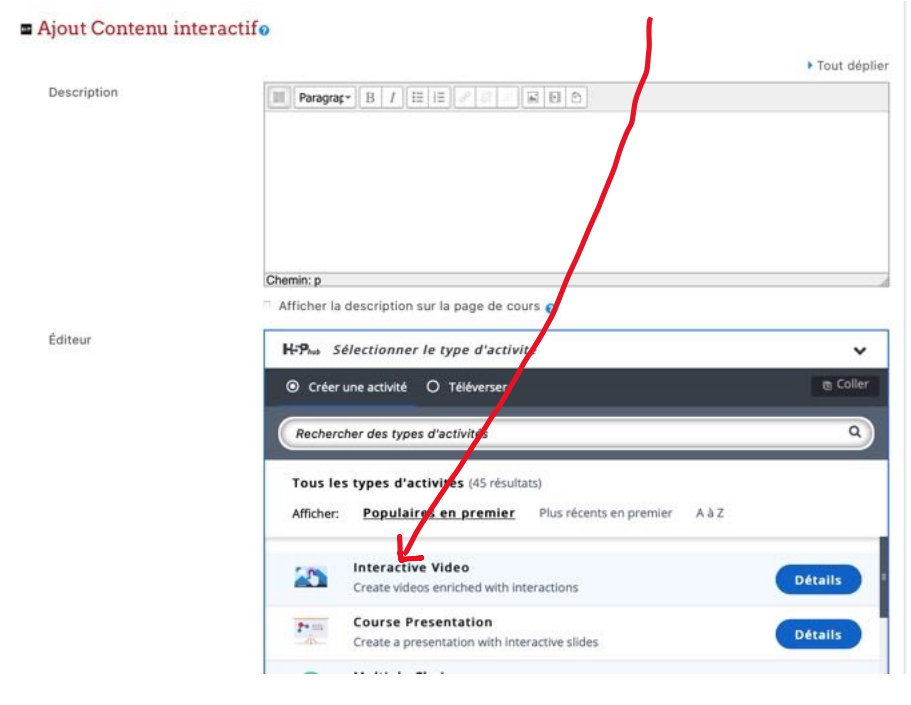

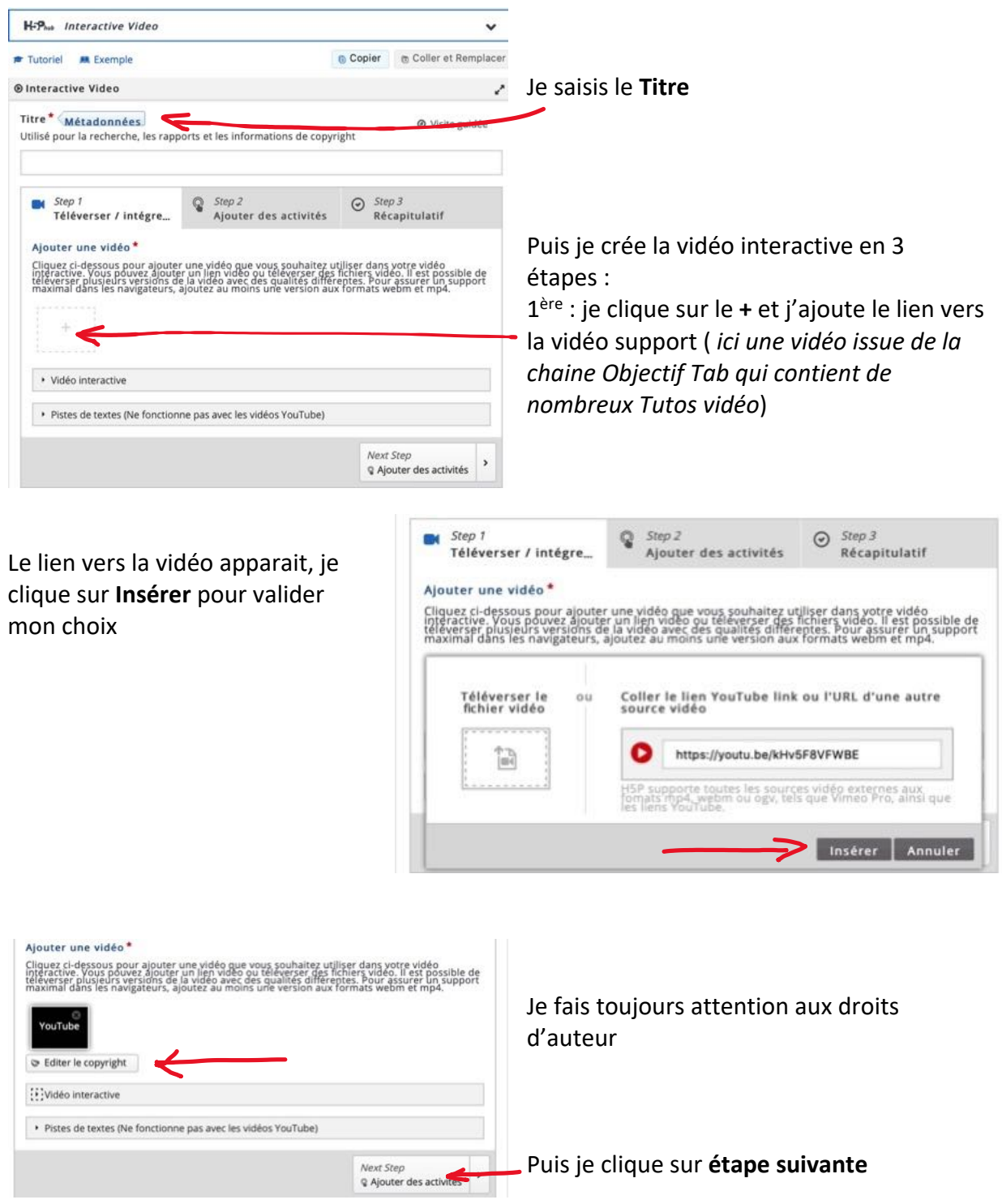

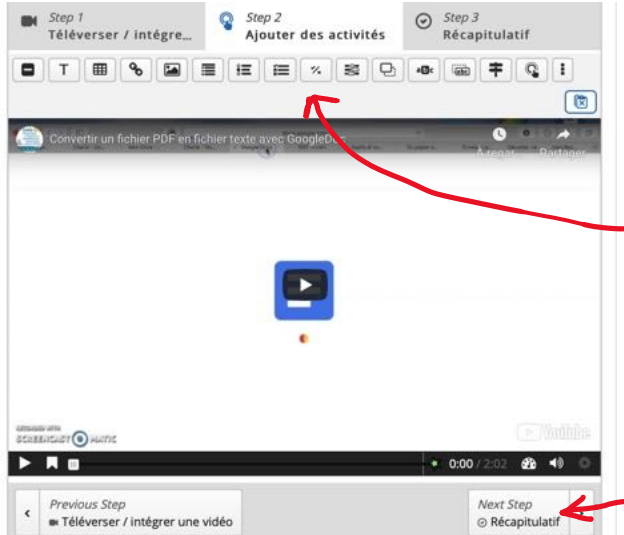

2eme étape : Je commence par lire ma vidéo et lorsque je souhaite une interaction je mets sur pause. Je clique sur le type de question dans le menu supérieur (QCM, vrai/faux,…)

Je continue la lecture du film. Je peux renouveler l'opération tant que le film n'est pas fini.

Puis je clique sur **étape suivante**

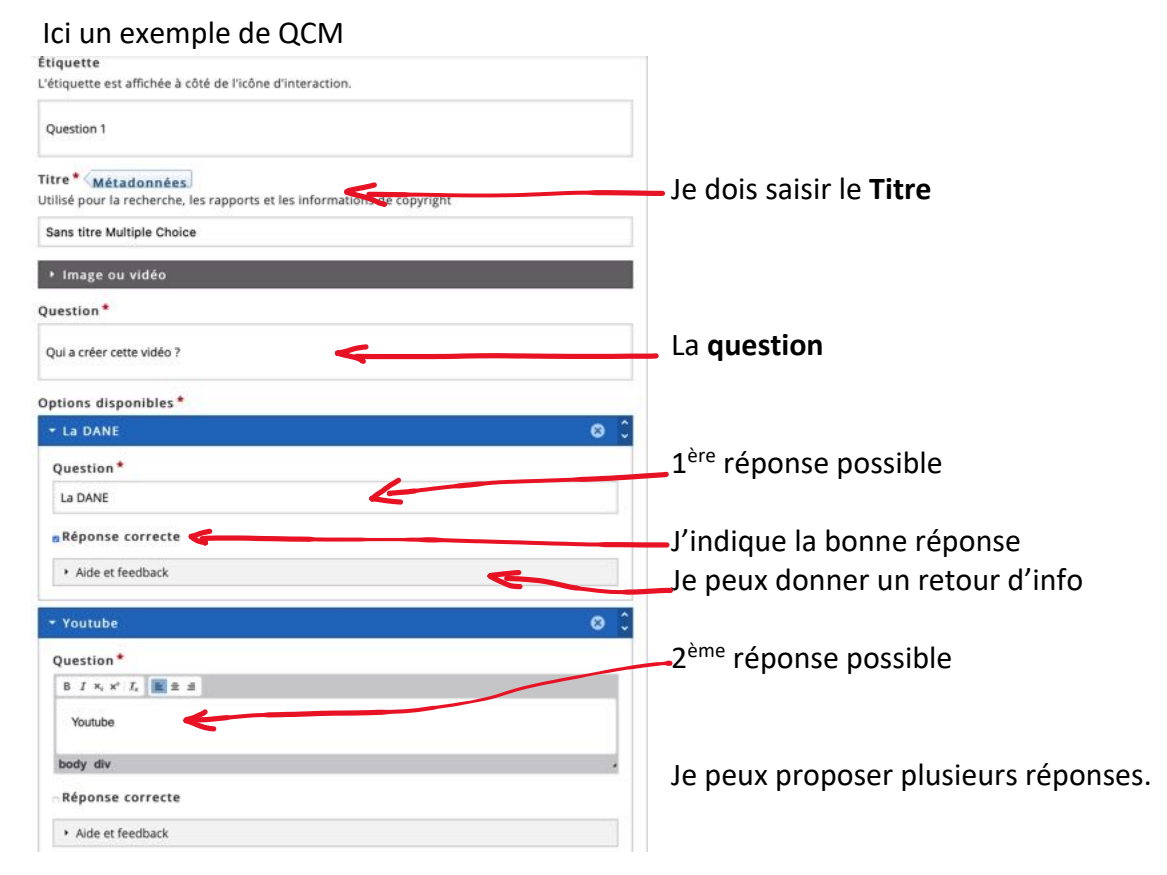

La 3ème et dernière étape me propose une dernière question avec un choix d'affirmations correspondant à la vidéo visionnée. **Attention** la première proposition est toujours la bonne. Elles ne sont pas forcément présentées à l'élève dans cet ordre.

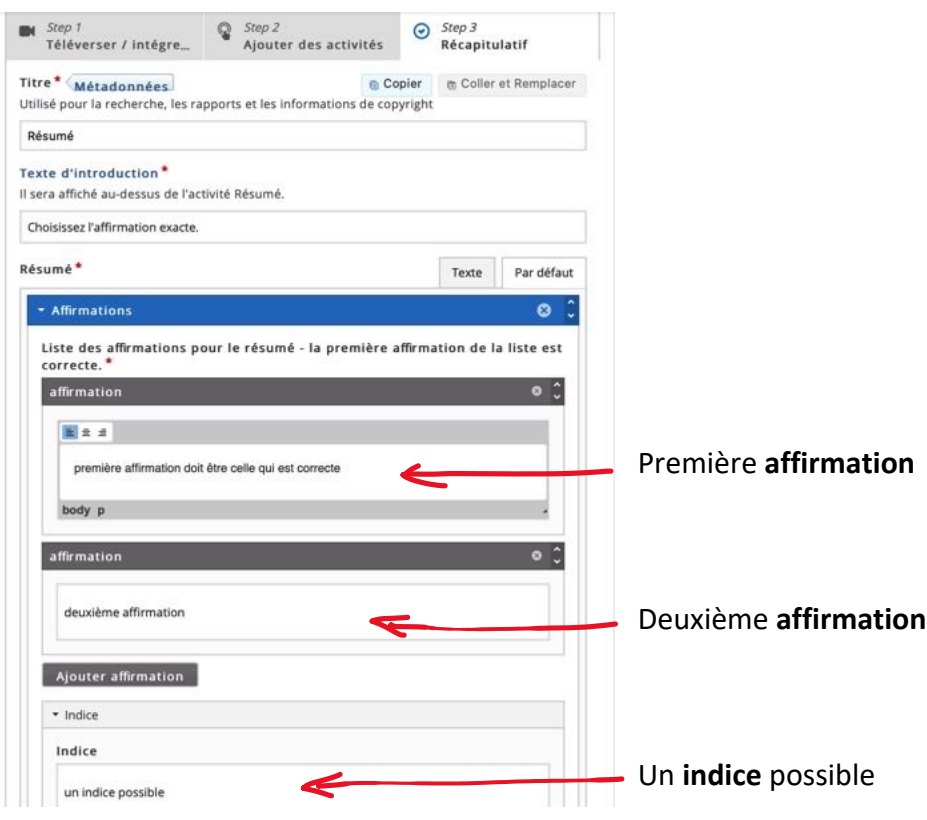

Les élèves lanceront la vidéo et devront répondre aux questions comme je l'ai défini. Ils pourront faire l'activité autant de fois qu'ils veulent.

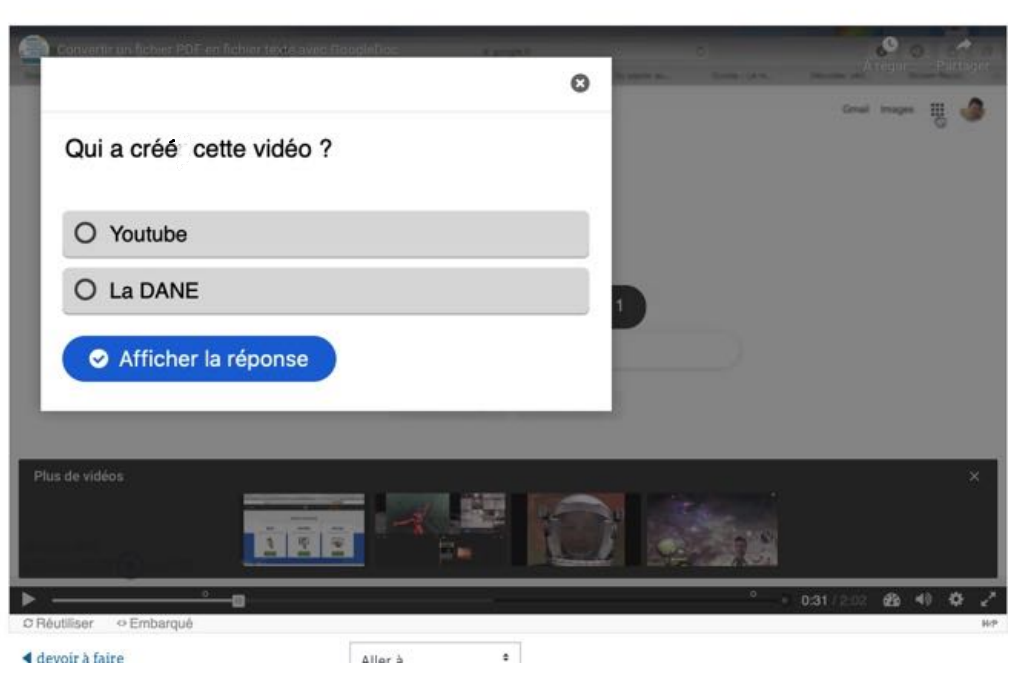

Vidéo Chapitrée

Créer une activité vidéo interactive avec H5P dans Moodle Académique – DANE Poitiers

H5P contient de multiples activités interactives mais il faut construire les questions et les réponses ou récupérer un exercice au format .h5p.

Si vous souhaitez insérer des exercices déjà existant du type Learning Apps ou quizzlet, retrouvez les informations sur la Fiche – Insérer un exercice Learning apps dans mon cours Moodle.

A vous de jouer !